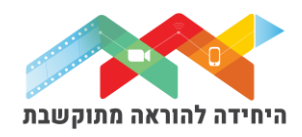

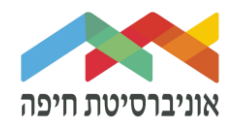

# **העלאת קובץ**

ראשית לחצו על "מצב עריכה" בפינה השמאלית העליונה של המסך:

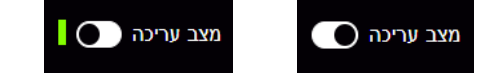

קיימות שתי דרכים לעלות קובץ למודל:

- .1 על ידי **גרירה ושחרור**
- .2 על ידי שימוש במנגנון **הוספת משאב או פעילות**

### **העלאת קובץ על ידי גרירה:**

*העלאת קובץ\ים לאתר מודל על ידי גרירה זאת הדרך המועדפת, הקלה והמהירה ביותר שיש* 

- .1 אתרו את הקובץ הרצוי בתיקיית המחשב שלכן\ם )בד"כ לחצו על התיקייה הצהובה בסרגל התחתון של החלונות(
	- .2 בחרו את יחידת ההוראה אליה תרצו לגרור את הקובץ ולחצו עליה. זה יכול להיות גם ביחידה העליונה – "מבוא"
	- .3 . מיקמו את תיקיית הקבצים מעל המסך של אתר הקורס כך שתראו את שני החלונות בו זמנית
	- .4 סמנו את הקובץ\ים הרצוי\ים עם העכבר תפסו אותו וגררו לאזור המבוא או לאזור יחידת ההוראה הרלוונטית שפתוחה
		- .5 שחררו ברגע שמופיעה מסגרת כחולה מקווקוות וסימון "הוספת קובץ\קבצים כאן"
			- .6 מיד אחרי העלאה הקובץ יופיע ברשימת הפריטים של אותה יחידת ההוראה.

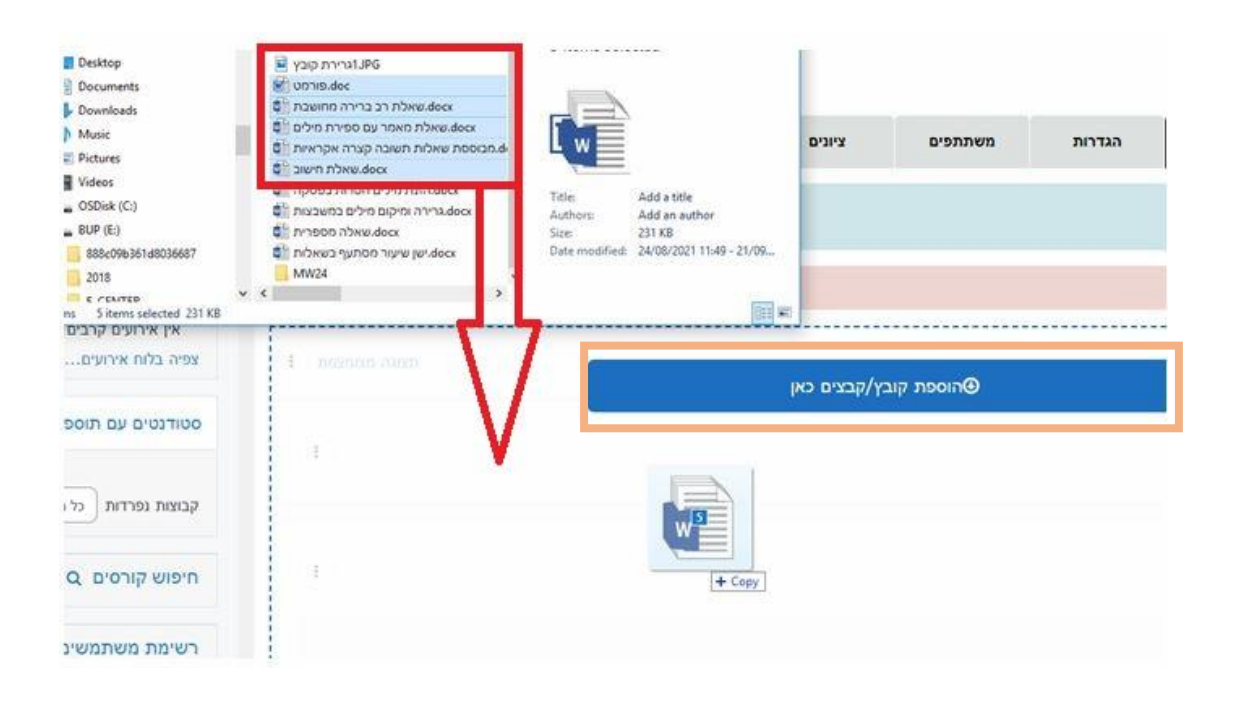

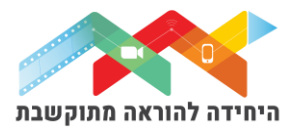

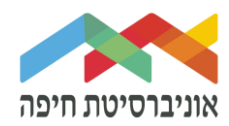

### **העלאת קובץ על ידי הוספת משאב או פעילות:**

# לחצו על "הוספת משאב או פעילות" תחת יחידת ההוראה הרלוונטית:

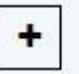

הוספת משאב או פעילות

# בחלון שנפתח אתרו ולחצו על האייקון של "קובץ":

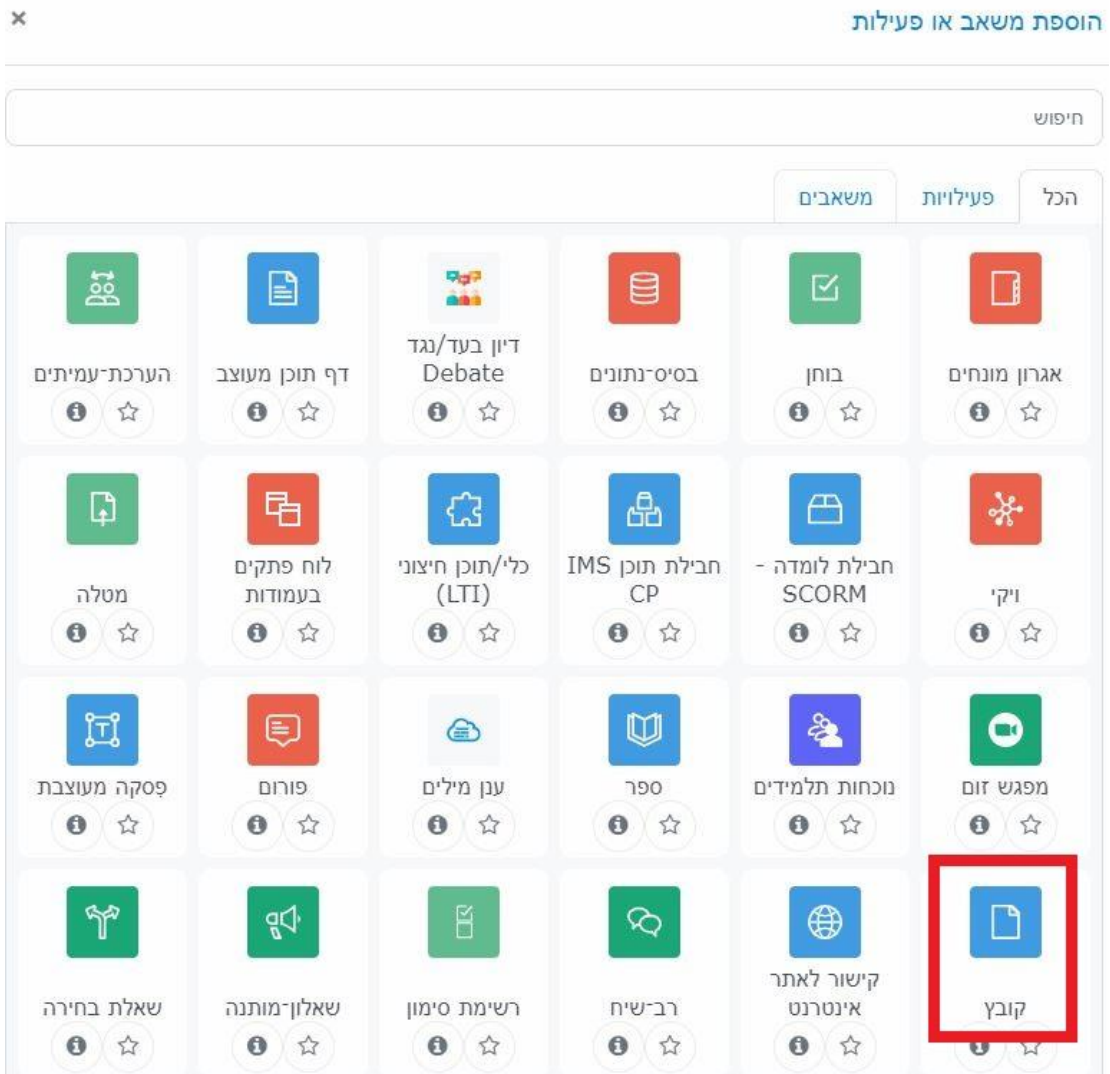

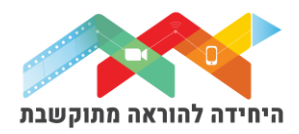

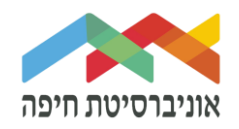

### בחלון הוספת קובץ שנפתח:

- o הקלידו את השם של הפריט
- o להוספת הקובץ הקליקו על הצלמית

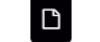

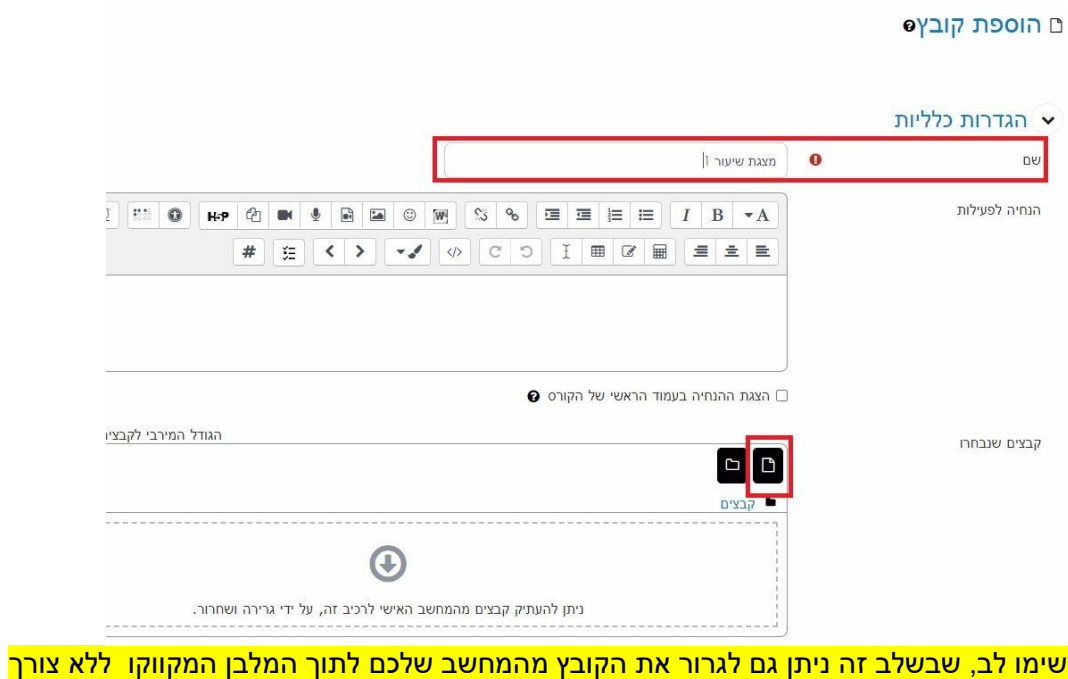

<mark>בשבלים הבאים</mark>. ואז רק לשמור שינויים.

## בחלון שנפתח, הקליקו על הלחצן **File Choose**:

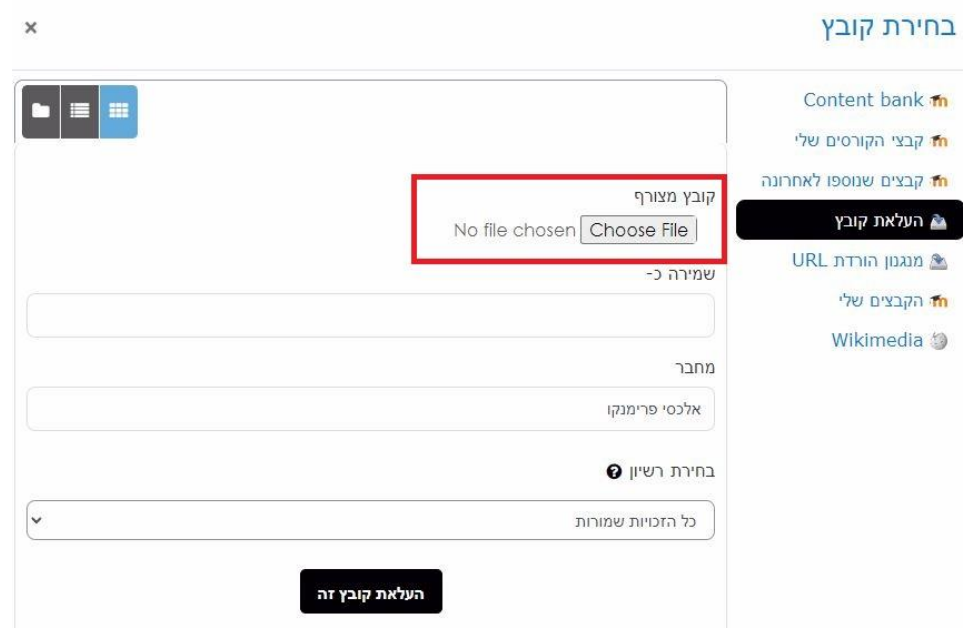

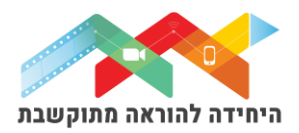

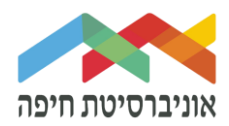

בחרו את הקובץ הרלוונטי מהמחשב בעזרת סייר הקבצים שנפתח ולחצו על **Open**

כעת, הקובץ מופיע כ**קובץ מצורף** שנבחר להעלאה.

לחצו על **"העלאת קובץ זה**":

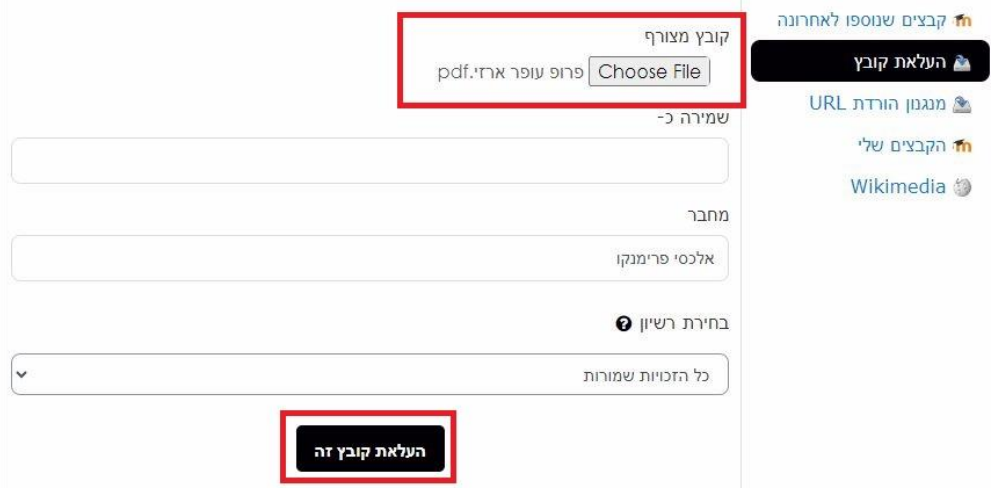

בחלון שנפתח ראו את סוג הקובץ המצורף:

קבצים שנבחרו

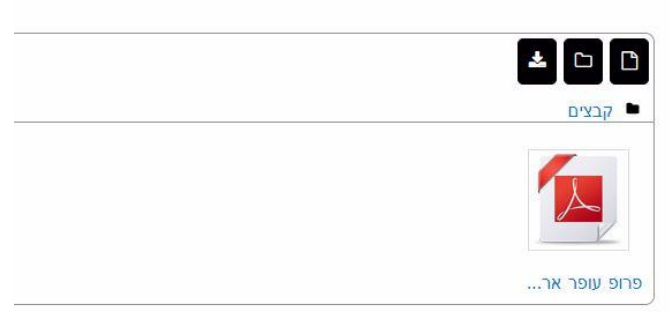

לחצו על **שמירת שינויים**.

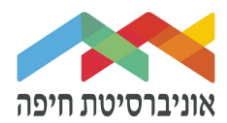

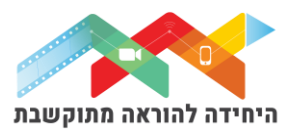